## 1 次のアドレスに空メールを送ります。

- ★ 1年1組 seiryo1-entry@sa.e-msg.jp
- ★ 1年2組 seiryo2-entry@sa.e-msg.jp
- ★ 1年3組 seiryo3-entry@sa.e-msg.jp
- ★ 2年1組 seiryo4-entry@sa.e-msg.jp
- ★ 2年2組 seiryo5-entry@sa.e-msg.jp
- ★ 2年3組 seiryo6-entry@sa.e-msg.jp
- ★ 3年1組 seiryo7-entry@sa.e-msg.jp
- ★ 3年2組 seiryo8-entry@sa.e-msg.jp
- ★ 3年3組 seiryo9-entry@sa.e-msg.jp
- ★ PTA役員 seiryo12-entry@sa.e-msg.jp
	- 件名: (記入の必要はありません)
	- 本文: (記入の必要はありません)
- ※ 空メールが送信できない場合は、件名・本文に適当な一文字を入れても構いません。
- ※ メールアドレスは、右のQRコードから読み取りができます。

## 2 **1** 分以内に確認メールが届きます。

- ※ 確認メールが届かない場合は、「e-msg.jp」を受信許可ドメインに設定して下さい。
- ※ メールアドレスで受信設定をすると、配信メールが正しく届かない場合があります。必ず ドメインで設定して下さい。
- 3 すぐにそのまま返信します。
- 4 登録完了メールが届けば、手続きは完了です。

## 【佐賀県立武雄青陵中学校 のメール登録解除方法 】

全グループの登録を一括解除する場合

- 1 次のアドレスに空メールを送信します。 **seiryo-stop@sa.e-msg.jp**
- 2 確認メールが届くので、そのまますぐに返信します。
- 3 登録解除メールが届けば、手続きは完了です。
	- ※ メールアドレスを変更する場合は、古いアドレスでの登録を解除してから、新しいアドレ スで登録手続きをお願いします。

## 【登録状況の確認方法】

- 1 次のアドレスに空メールを送信します。 **ck@sa.e-msg.jp**
- 2 登録状況がメールで返信されます。
	- ※ 返信メールが届かない場合は、「e-msg.jp」を受信許可ドメインに設定して下さ い。
	- ※ 署名が入っているなど、送信メールが空メールでない場合は返信されません。

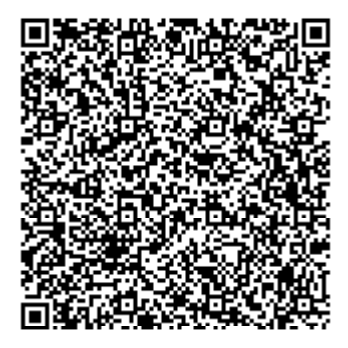

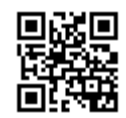